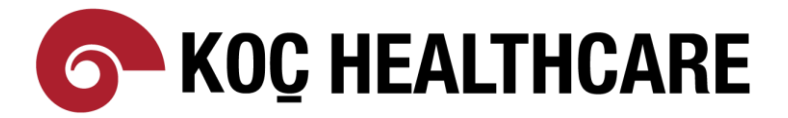

# **Koç Healthcare**

# Vehbi Koç Vakfı Sağlık Kuruluşları

# **Uzaktan Erişim Prosedürü**

Teknik Dokümanı - VPN Guide

# DOKÜMAN İÇERİĞİ

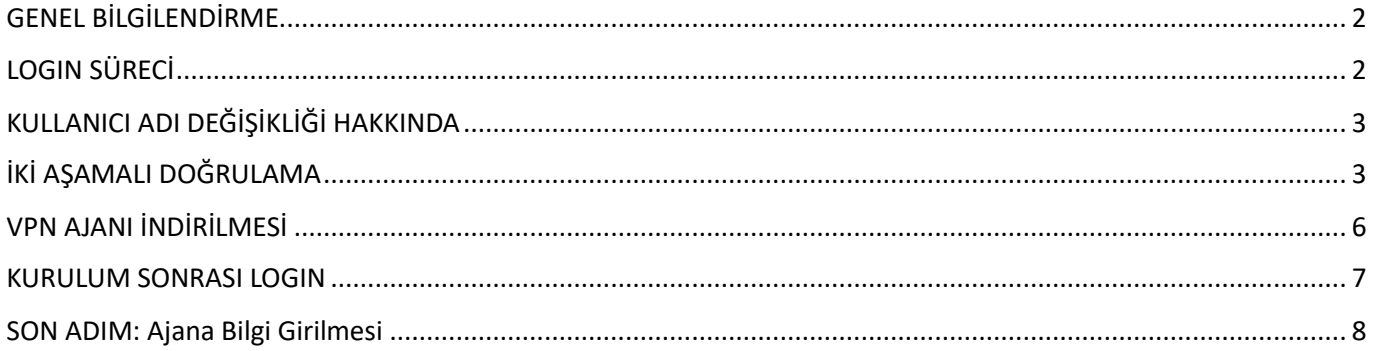

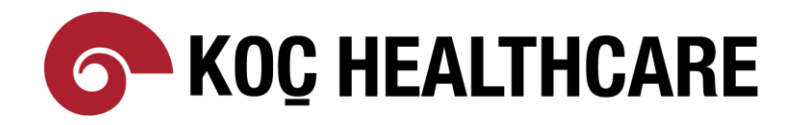

#### <span id="page-1-0"></span>GENEL BİLGİLENDİRME

Vehbi Koç Vakfı Sağlık Kuruluşları-Koç Healthcare (bundan böyle KHC olarak anılacaktır) kapsamında hizmet alınan üçüncü taraf kişi ve kuruluşların, uzak bağlantı için izleyeceği yol ve uyması gereken standartların açıklandığı bir kullanıcı dokümanıdır. Tüm adımlar detaylı şekilde anlatılmıştır.

Kuruma uzak bağlantı yapabilmek için *Palo Alto Global Protect* ürünü kullanılmaktadır. Koç Holding Güvenlik politikaları gereği 2 adımlı doğrulama devrededir ve bağlantı yapacak kullanıcılar da bu sürece dahildir. *Microsoft Authenticator* kullanımı gereklidir ancak sorun olması durumunda sms ve arama ile doğrulama da kullanılabilecektir.

VPN bağlantısının kurulması için cihazınızda *aktif olarak çalışan bir anti-virüs uygulaması (bununla birlikte bir anti-malware servisi yüklü olması) ve işletim sisteminizin güvenlik güncellemelerinin (security updates) 45 günden eski olmaması* gerekmektedir. Aksi durumda VPN bağlantısı kurulamayacak ve iş sözleşmeleri gereği tanımlanan hizmet, kuruma verilemeyecektir. Bu da iş ve mali kayıplara sebep olacaktır. Sorumluluk tamamen 3.cü tarafındır.

## <span id="page-1-1"></span>LOGIN SÜRECİ

Kullanıcılar öncelikle **[https://khcvpn.gpcloudservice.com](https://khcvpn.gpcloudservice.com/)** adresini ziyaret etmelidir. Bu adreste KHC tarafından size verilen kullanıcı adınız ile login olmanız beklenmektedir. VPN ajanının indirilmesi ve login mekanizması için gereklidir.

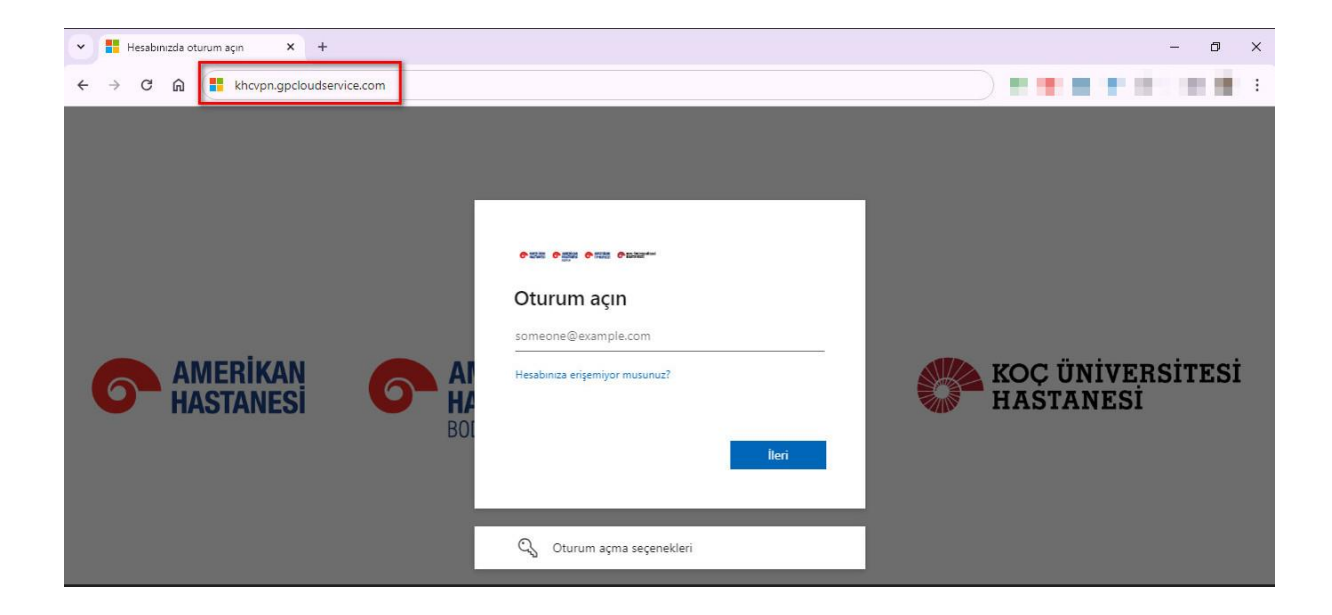

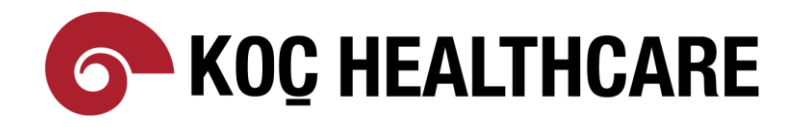

# <span id="page-2-0"></span>KULLANICI ADI DEĞİŞİKLİĞİ HAKKINDA

3.ci taraf hizmet veren iştiraklerimiz daha öncesinde sonu **@amerikanhastanesi.local** şeklinde biten bir kullanıcı adı ile sisteme login oluyordu (Örnek: [guvenlik1@amerikanhastanesi.local\)](mailto:guvenlik1@amerikanhastanesi.local)

Yeni VPN altyapısında kullanıcı adı kısmı (guvenlik1) aynı kalmakla birlikte, login olurken uzantı **@vkvahi.onmicrosoft.com** olarak değişmektedir. (örnek: [guvenlik1@vkvahi.onmicrosoft.com\)](mailto:guvenlik1@vkvahi.onmicrosoft.com)

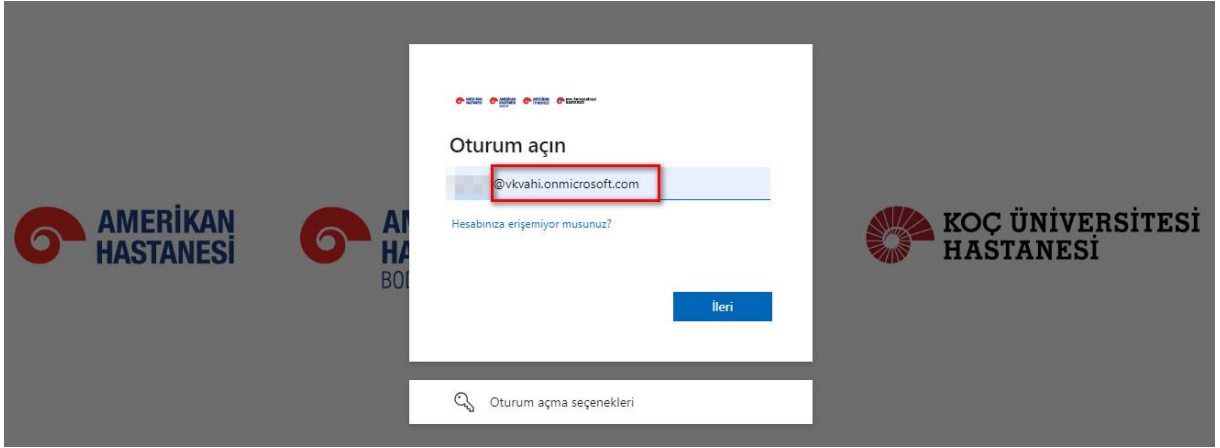

## <span id="page-2-1"></span>İKİ AŞAMALI DOĞRULAMA

İlgili ekranda kullanıcılar username ve password girişi yaptıktan sonra ikinci aşama doğrulama için yapılandırma adımı devreye girecektir. Bu amaçla Microsoft Authenticator kullanılacaktır.

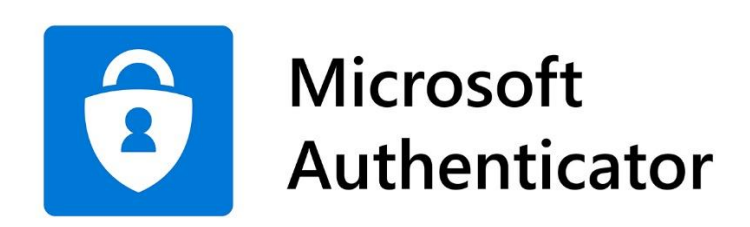

*Bu uygulama Google Play ya da App Store'dan indirilebilir.* 

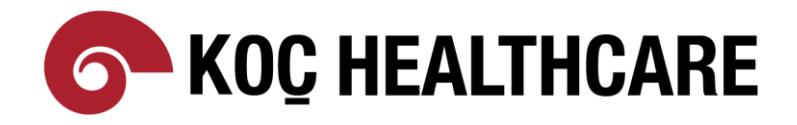

#### Sağ üst köşedeki **+**işaretine tıklanır ve *İş veya okul hesabı* seçilir.

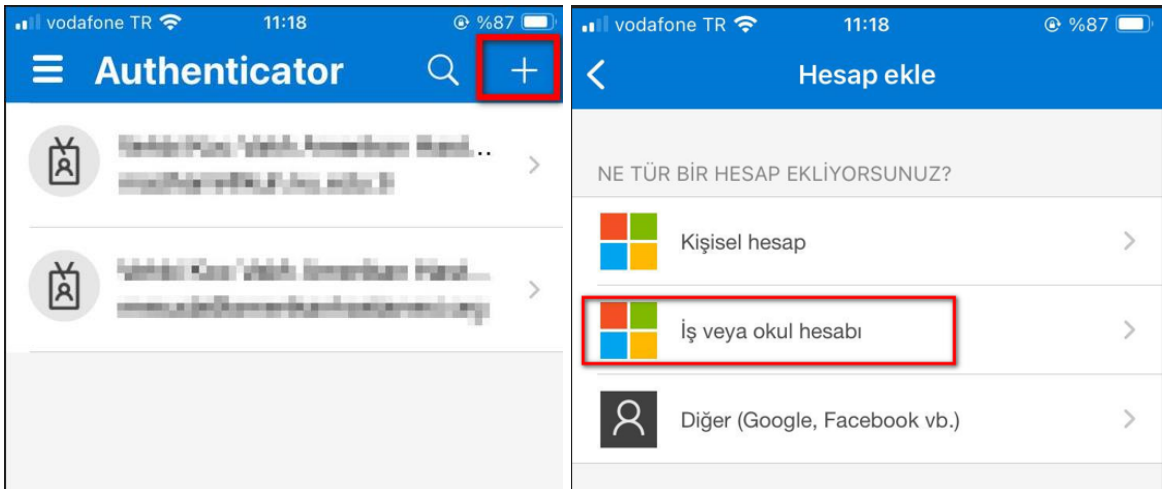

Gelecek ekranda *QR Kodu Tara* seçilir ve ekrana gelen kod taratılır.

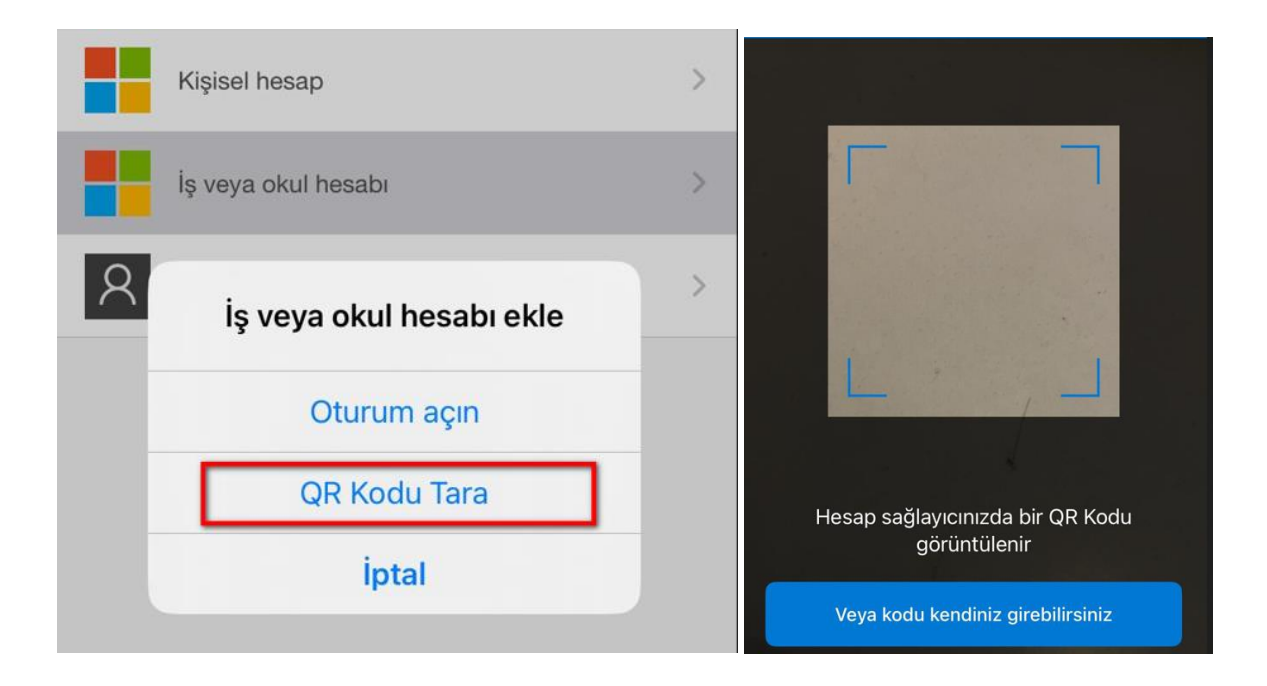

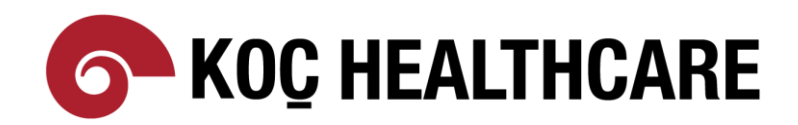

Hesabınızın Microsoft Authenticar'a kayıt olduğunu görebilirsiniz.

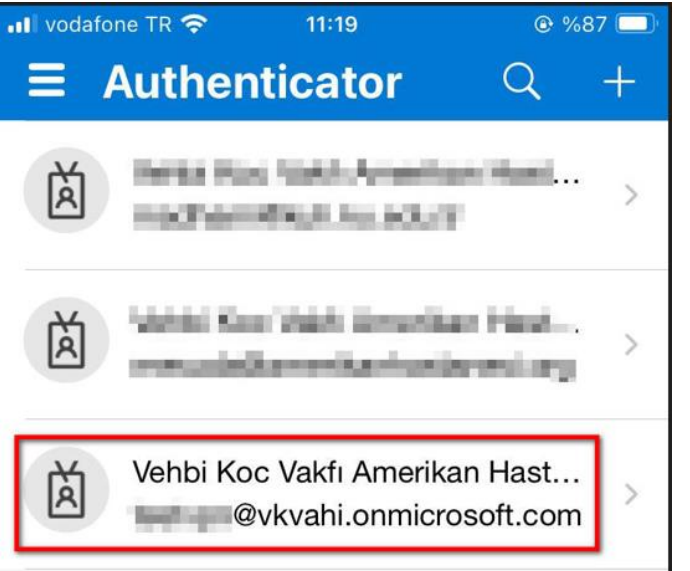

Ardından Authenticator devreye girecek ve size bir sayı gösterecektir. Bunu Authenticator ekranına girerek EVET diyerek işleminize devam edebilirsiniz.

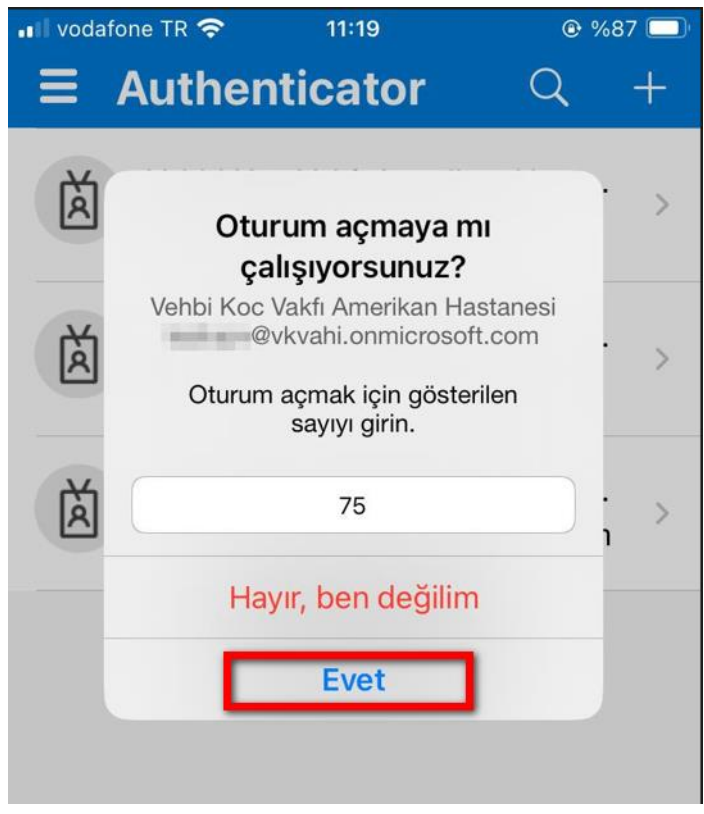

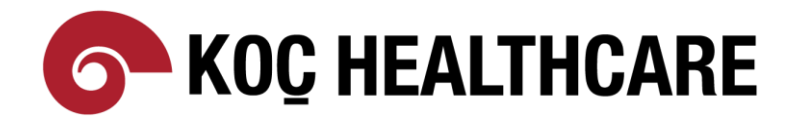

### <span id="page-5-0"></span>VPN AJANI İNDİRİLMESİ

User, password ve doğrulama adımlarını tamamladıktan sonra karşınıza gelecek ekranın sağ üst tarafında GlobalProtect Agent menüsüne tıklayınız.

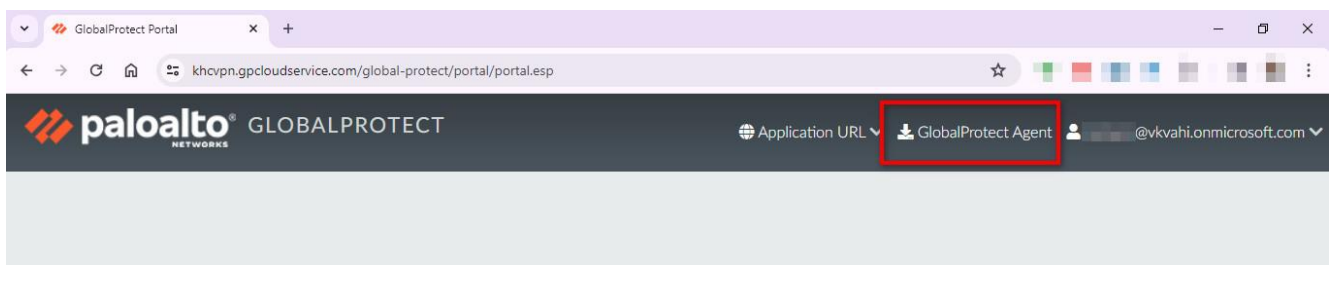

Açılan ekranda cihazınıza uygun olan sürümü seçiniz ve indirme işlei için tıklayınız.

GlobalProtect Portal

Download Windows 32 bit GlobalProtect agent Download Windows 64 bit GlobalProtect agent Download Mac 32/64 bit GlobalProtect agent

#### AJAN KURULUMU

Standart bir kurulum işlemidir. Next→Next→Finish şeklinder sonlandırınız.

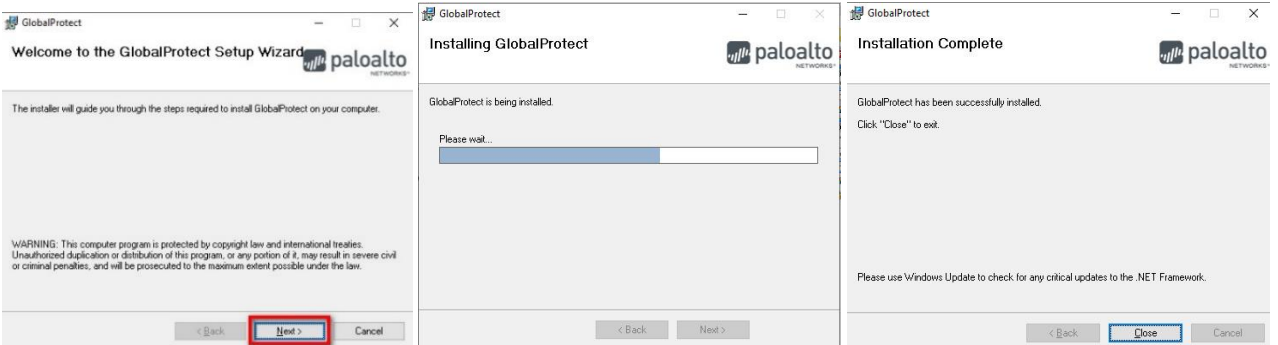

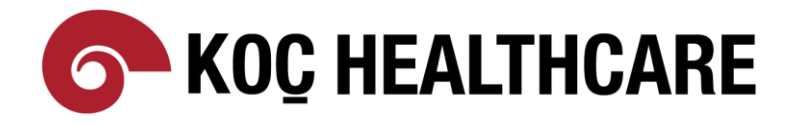

#### <span id="page-6-0"></span>KURULUM SONRASI LOGIN

Ajan kurulumu tamamlandıktan sonra uygulama başlatılır ve ekranda küçük bir menü belirir. Bu ekran üzerinde yazan *Get Started* tıklanır.

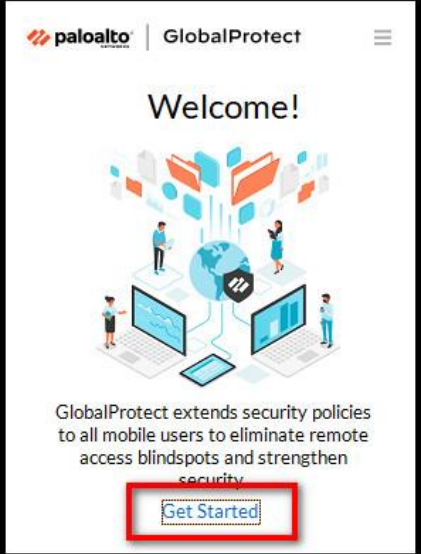

Açılan pencereye portal bilgisi girilir. Bu aşamada herhangi bir şekilde http ya da https yazmamalısnınız. Portale girilecek adres: *khcvpn.gpcloudservice.com* ve ardından connect butonuna tıklanır.

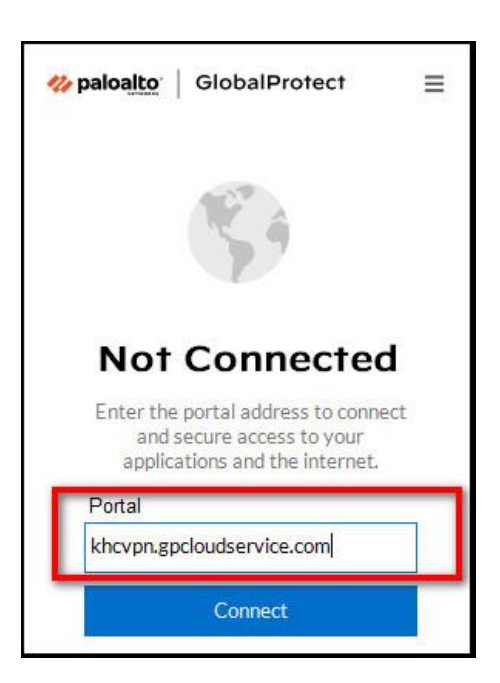

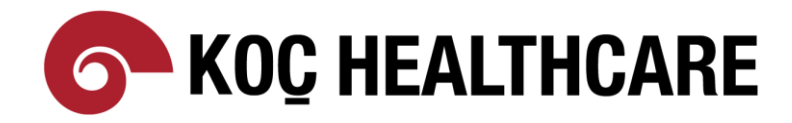

#### <span id="page-7-0"></span>SON ADIM: Ajana Bilgi Girilmesi

Connect butonuna tıkladıktan sonra karşınıza ilk kez oturum açarken uyguladığımız adımlar gelir. Ajana username, password ve doğrulama bilgisi girilmelidir. Ardından VPN bağlantınız sağlanmış olacaktır.

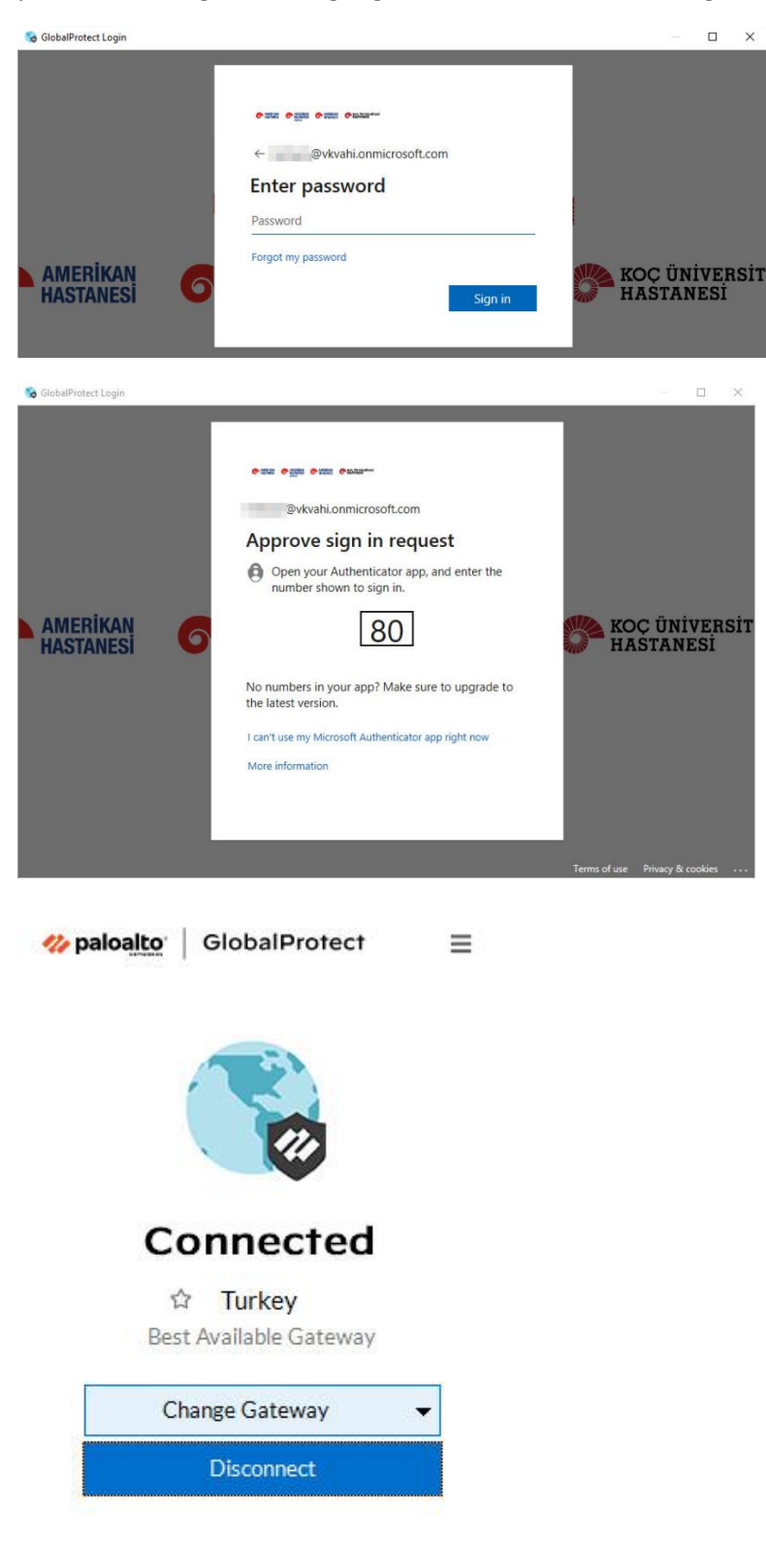